# 평생교육사 자격발급 온라인 신청방법 안내

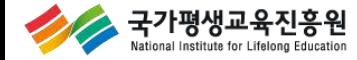

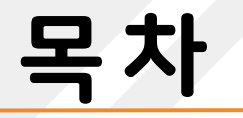

## ND **평생교육사 자격증 온라인 신청**

## RD **엑셀 업로드 활용방법**

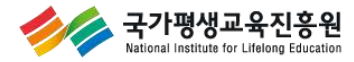

#### ┃평생교육사 자격관리 홈페이지(lledu.nile.or.kr)

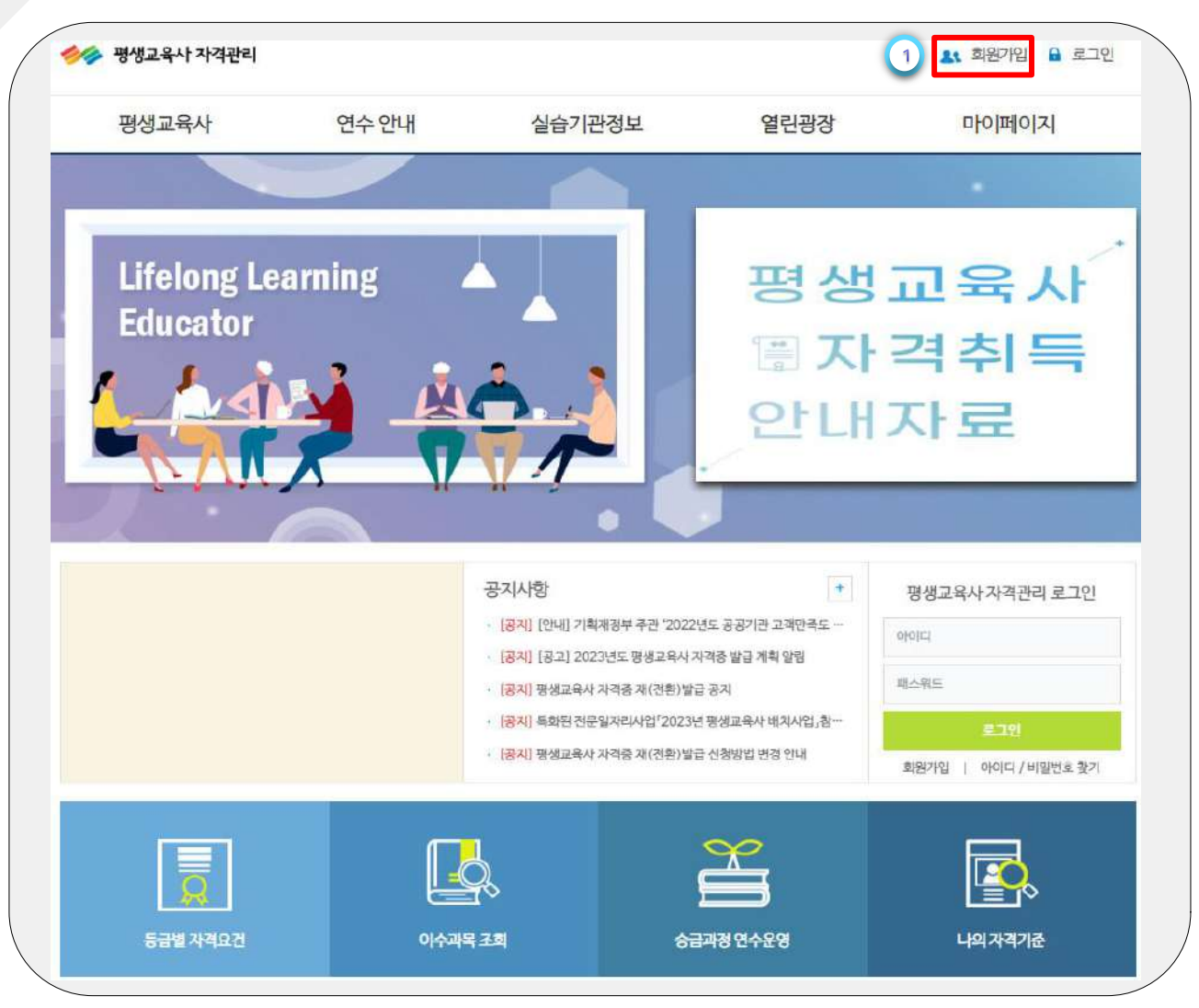

#### **① 상단의 '회원가입' 클릭**

#### **주요 포인트**

∙ **양성기관 계정 정보는 ' 아이디**/**비밀번호 찾기' 또는 '1577**-**3867' 를 통해 확인 가능합니다**.

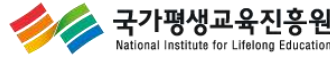

#### ┃평생교육사 양성기관 회원가입 화면

국가평생교육진흥원 ational Institute for Lifelong Education

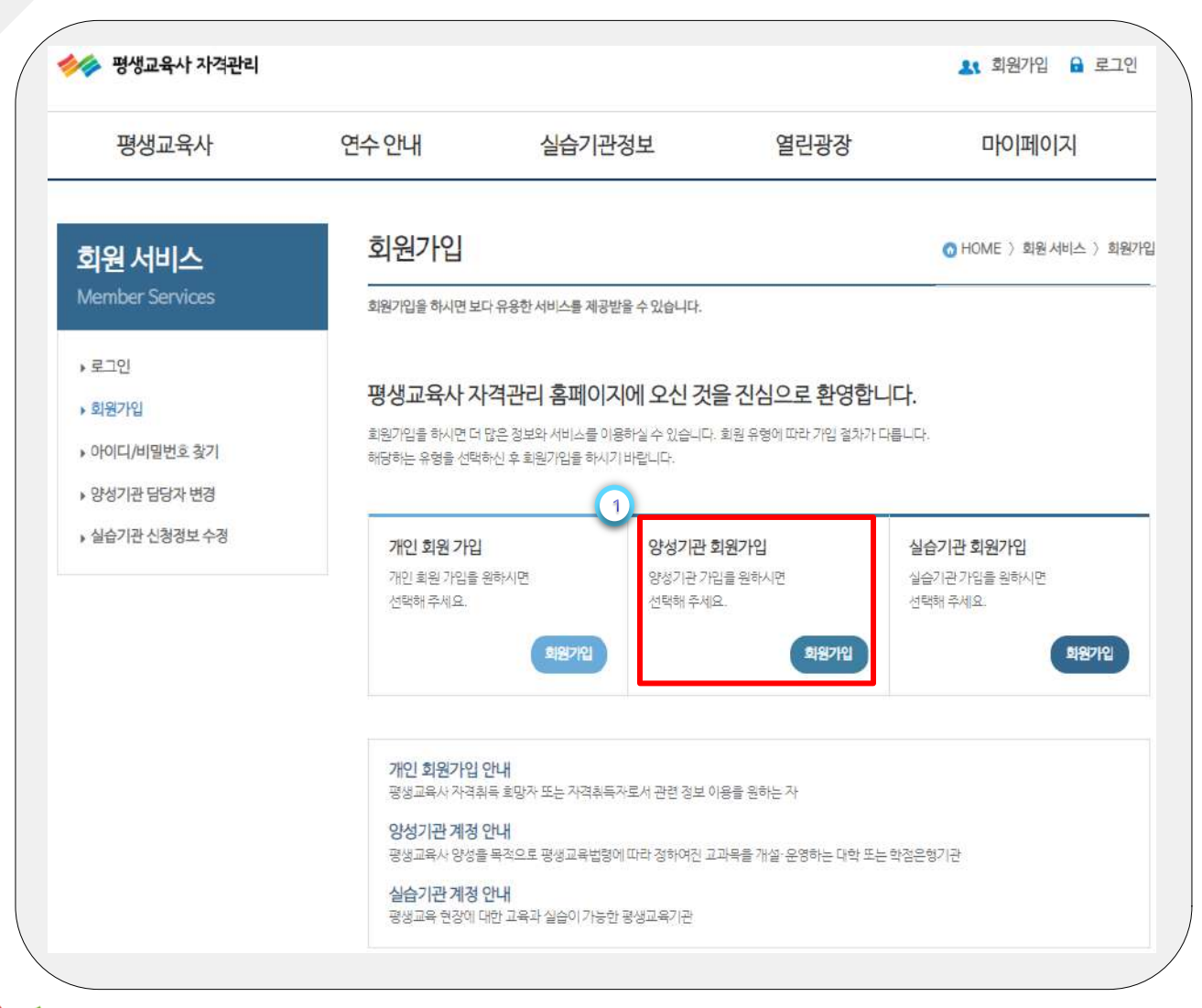

#### **① '양성기관 회원가입' 클릭**

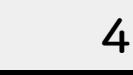

#### ┃ 평생교육사 양성기관 회원가입 화면

국가평생교육진흥원

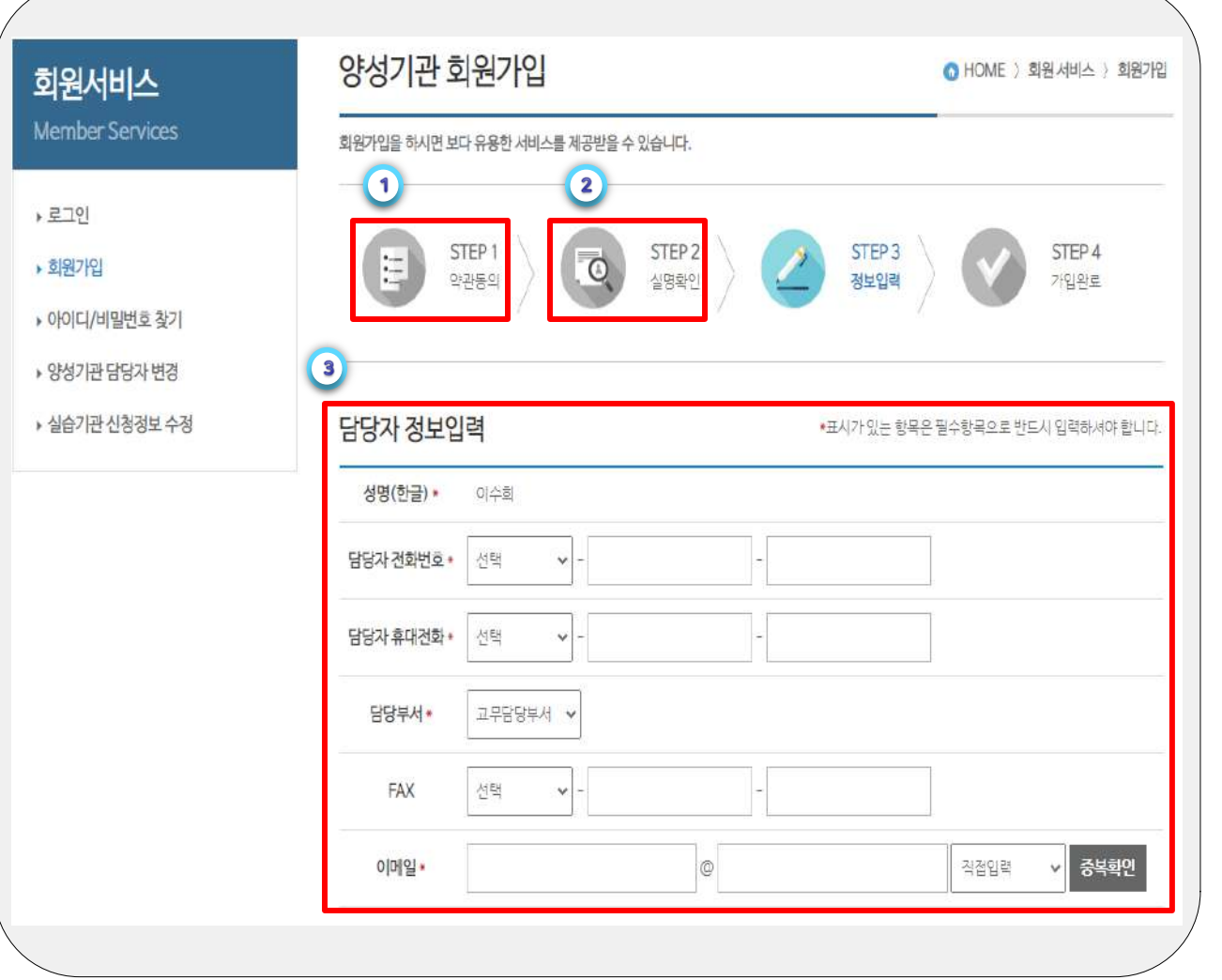

 **약관동의 실명**(**인증**)**확인 담당자 정보 입력**

#### ┃평생교육사 양성기관 회원가입 화면

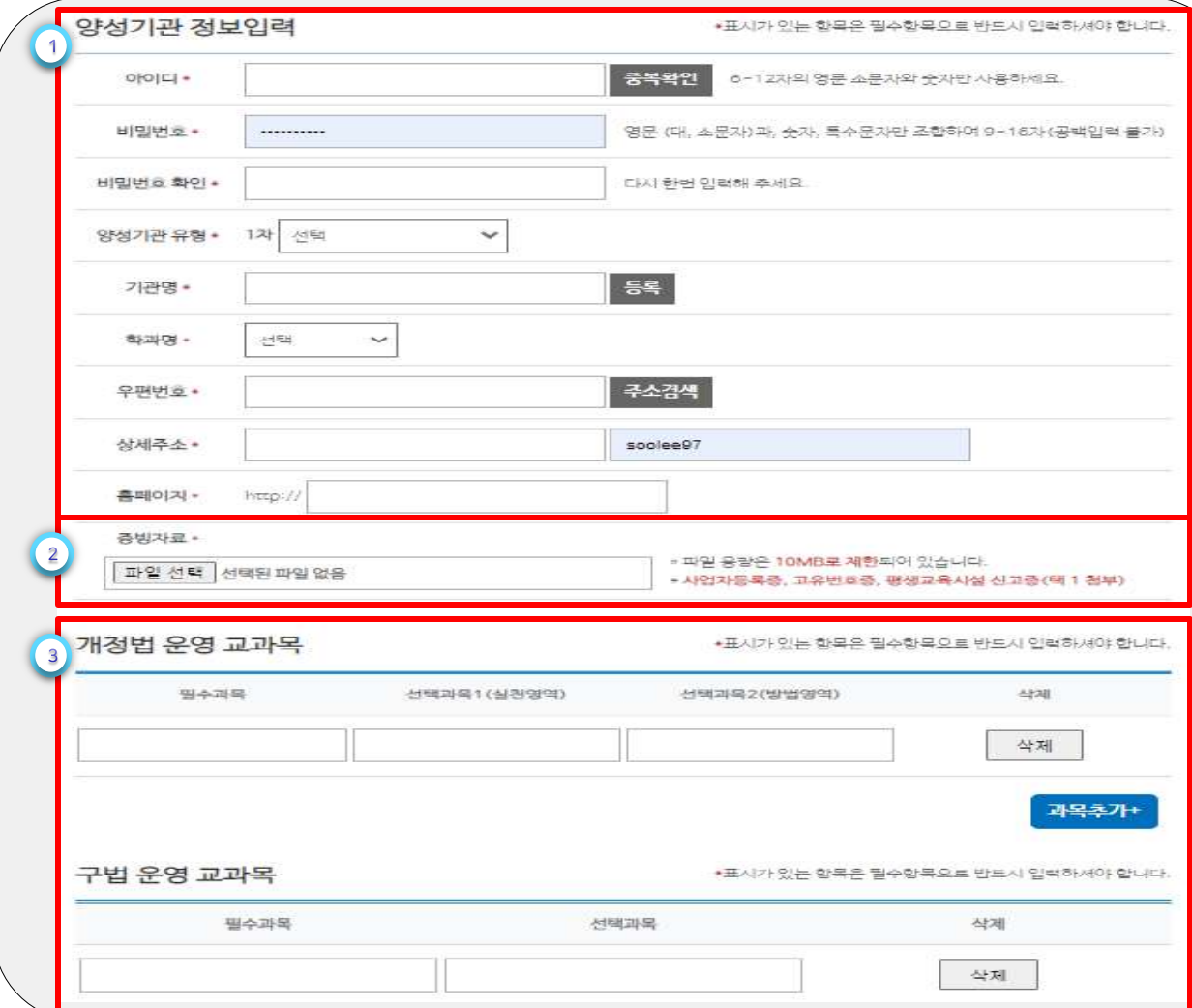

 **주요 포인트** ∙ **양성기관 증빙자료는 '평생교육시설 신고증' 등 기관 설치 근거 법령상의 증빙자료를 첨부해야 함**

 **양성기관 정보 입력 '증빙자료' 첨부 양성기관에서 개설되는 교과목 정보 입력**

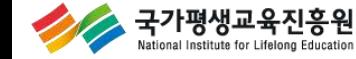

#### ┃평생교육사 양성기관 회원가입 화면

stional Institute for Lifelong Education

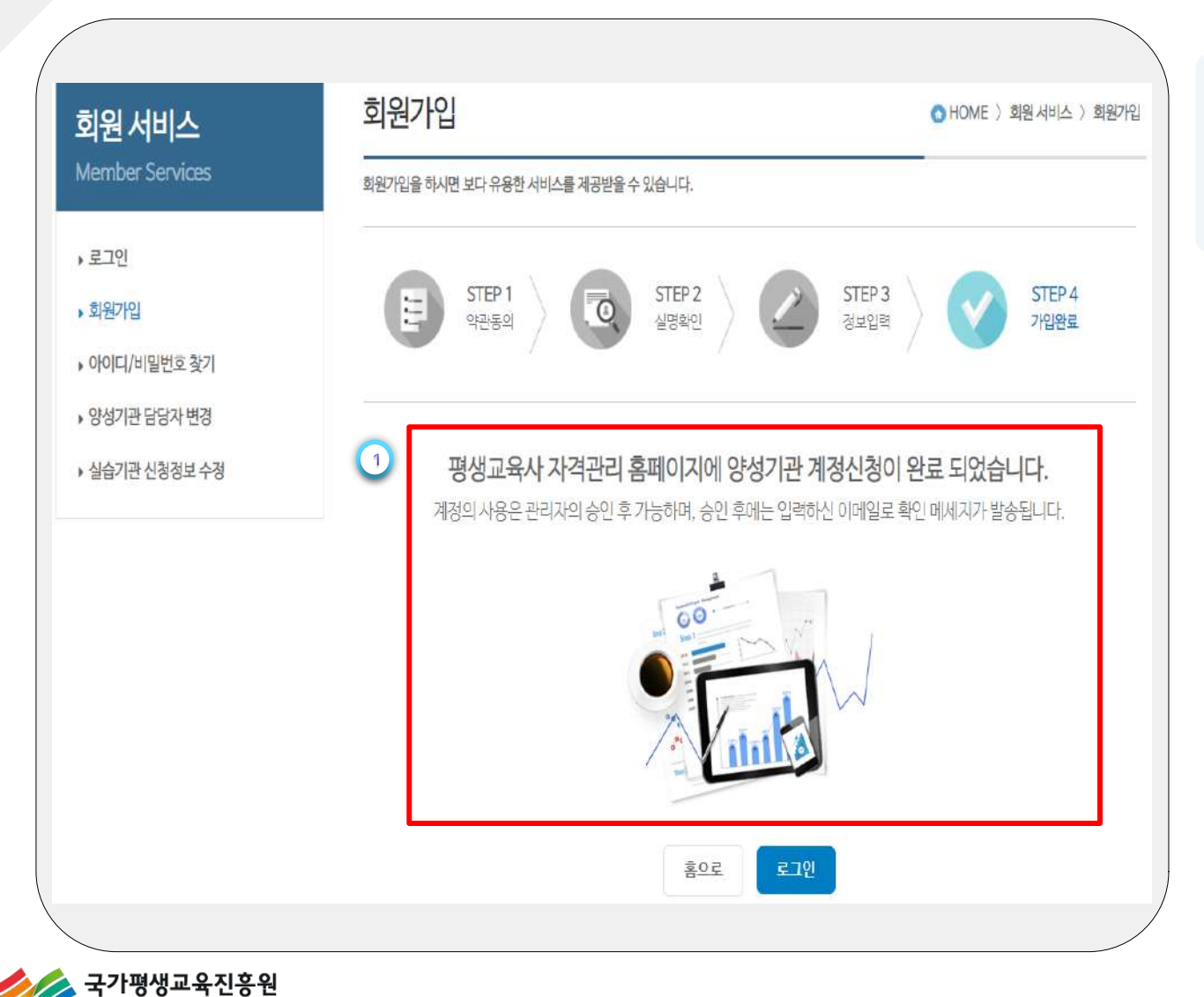

**① 계정신청 완료 ※ 국가평생교육진흥원 평생교육사자격실의 승인처리 후 로그인**

#### ┃양성기관 담당자 변경 로그인 화면

국가평생교육진흥원

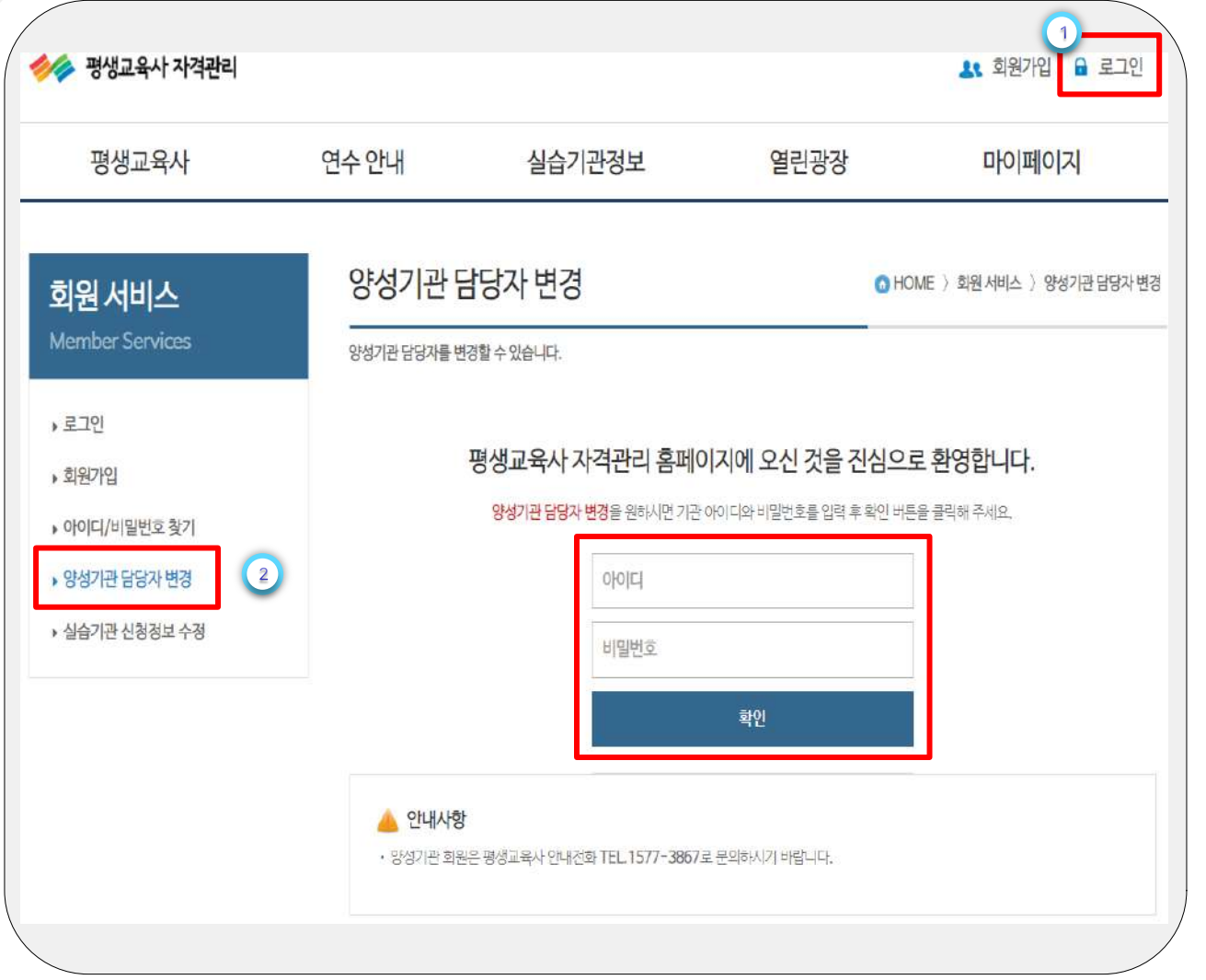

**① '로그인' 메뉴 클릭 ② '양성기관 담당자 변경' 메뉴 클릭**

**주요 포인트** ∙ **양성기관 계정 정보는 ' 아이디**/**비밀번호 찾기' 또는 '1577**-**3867' 를 통해 확인 가능합니다**.

8

#### ┃ 양성기관 담당자 변경 화면

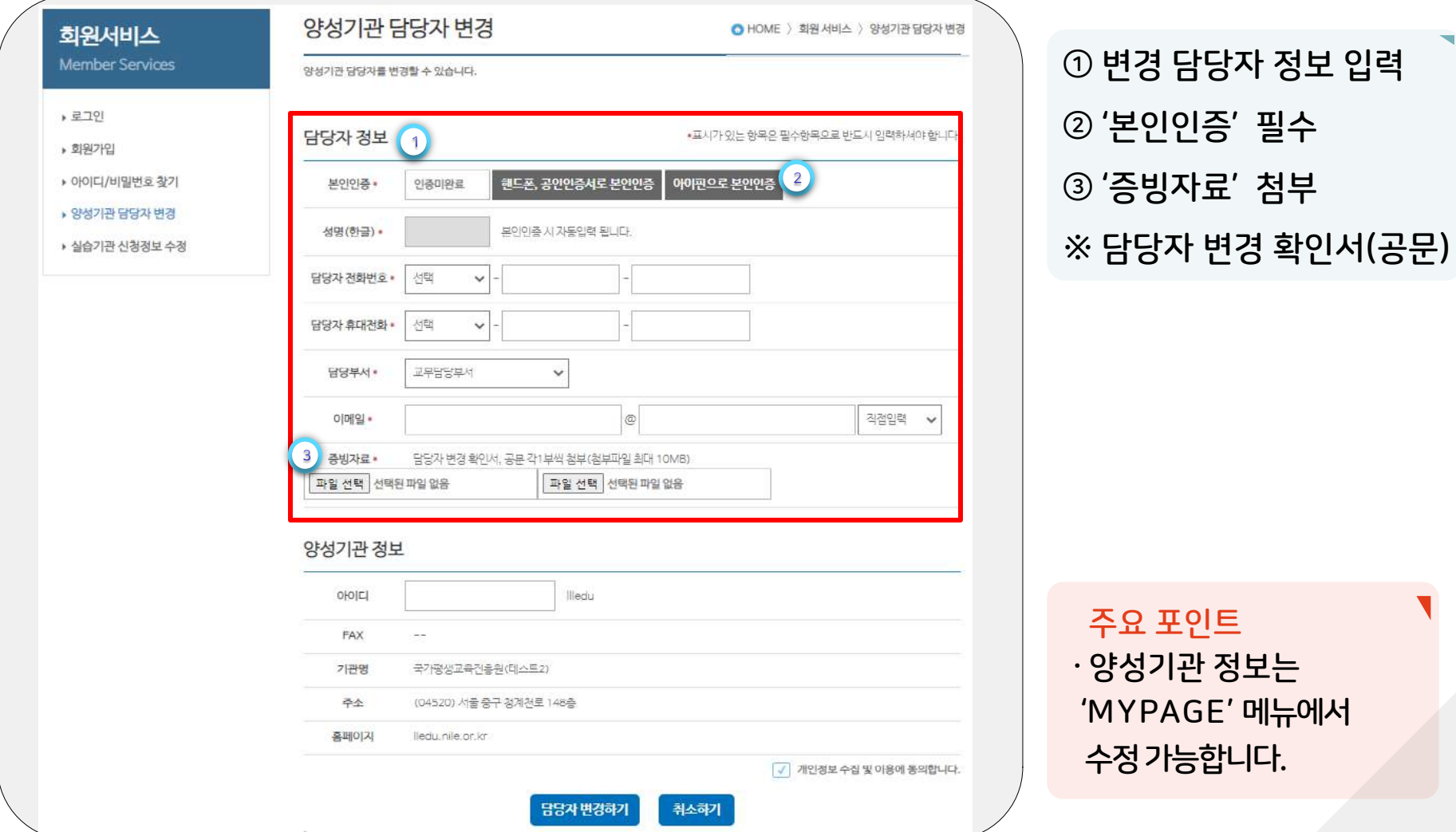

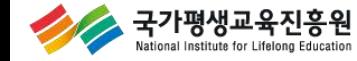

#### ┃양성기관 담당자 변경 증빙자료 예시

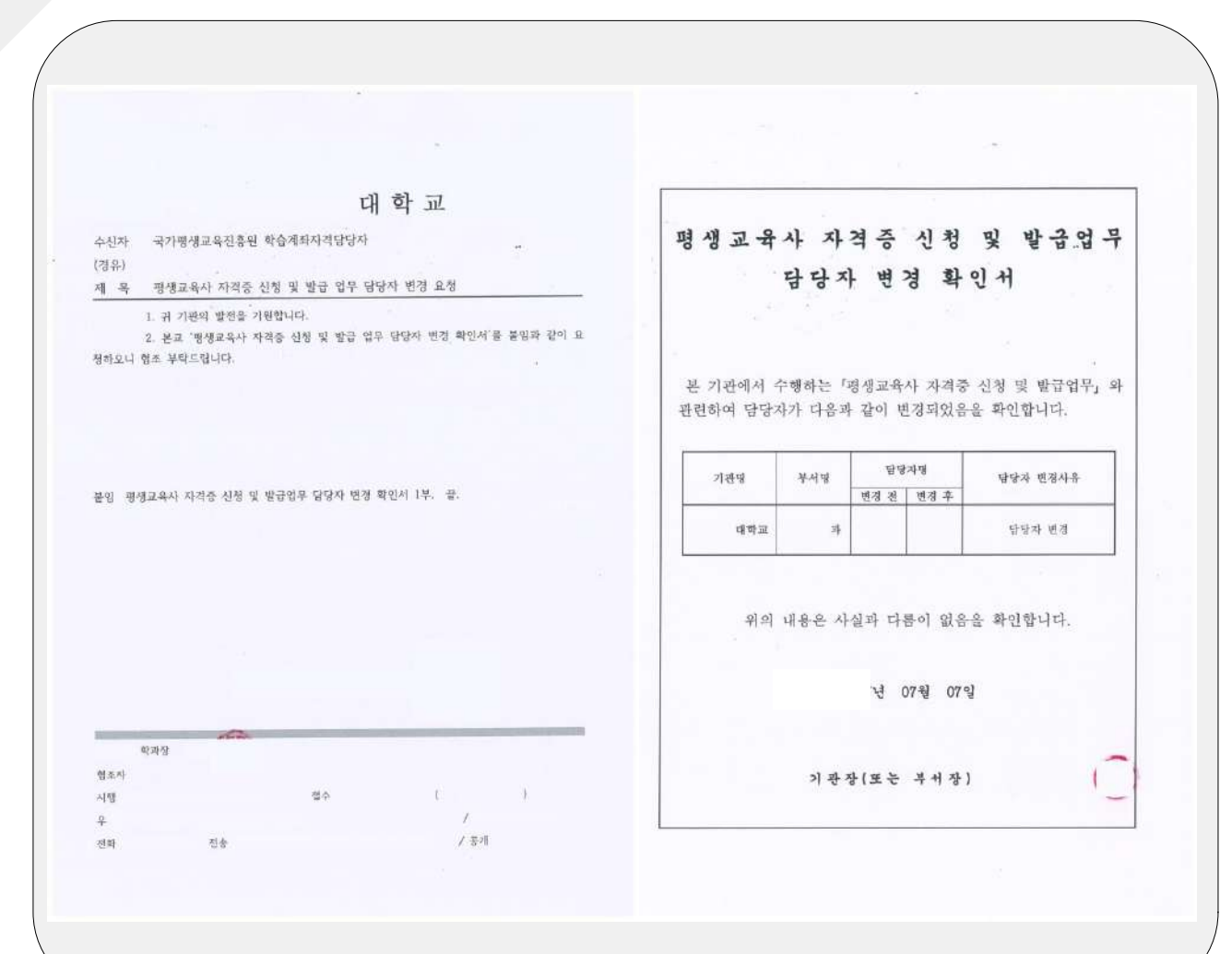

 **주요 포인트** ∙ **양성기관 증빙자료는 '담당자 변경을 확인할 수 있는 공문' 을첨부합니다**.

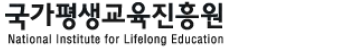

#### ┃양성기관 담당자 변경신청 완료 화면

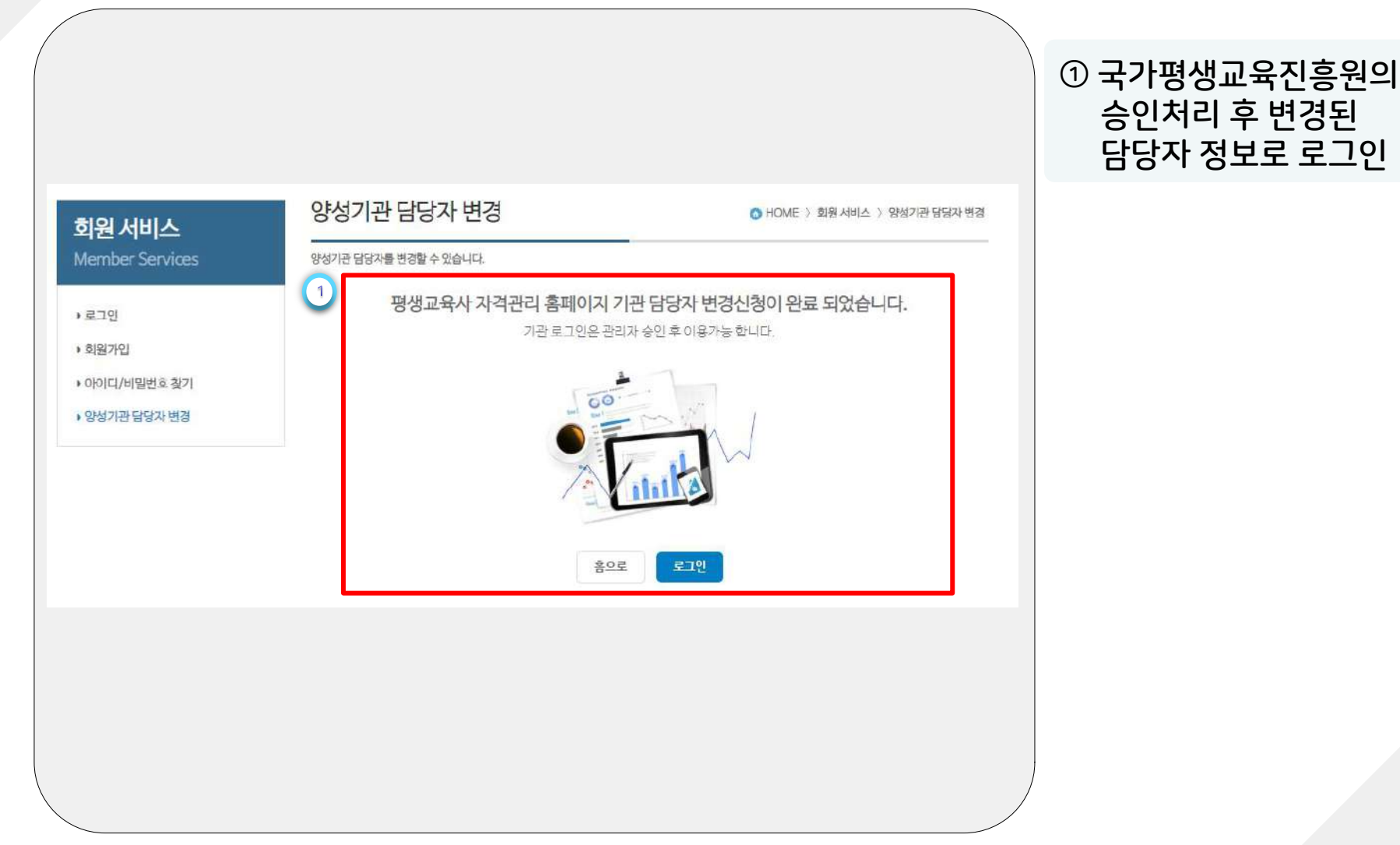

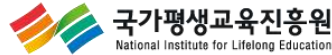

#### ┃평생교육사 자격관리 홈페이지(lledu.nile.or.kr)

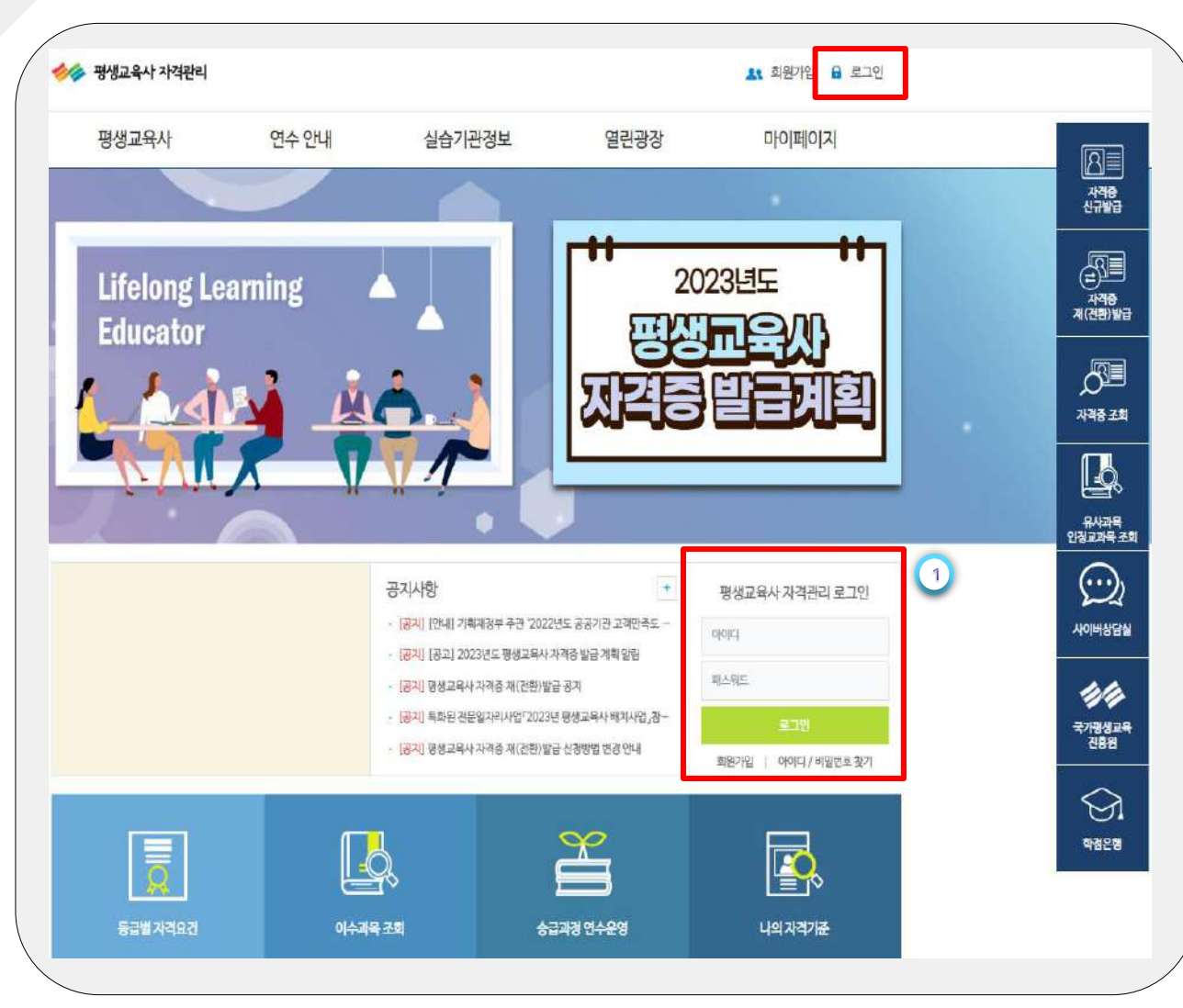

#### **① '양성기관 계정' 로그인**

**주요 포인트**

∙ **양성기관 계정 정보는 ' 아이디**/**비밀번호 찾기' 또는 '1577**-**3867' 를 통해 확인 가능합니다**.

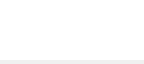

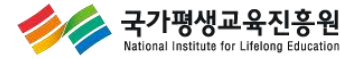

#### ┃ 신규발급 신청 화면

**Vational Institute for Lifelong Education** 

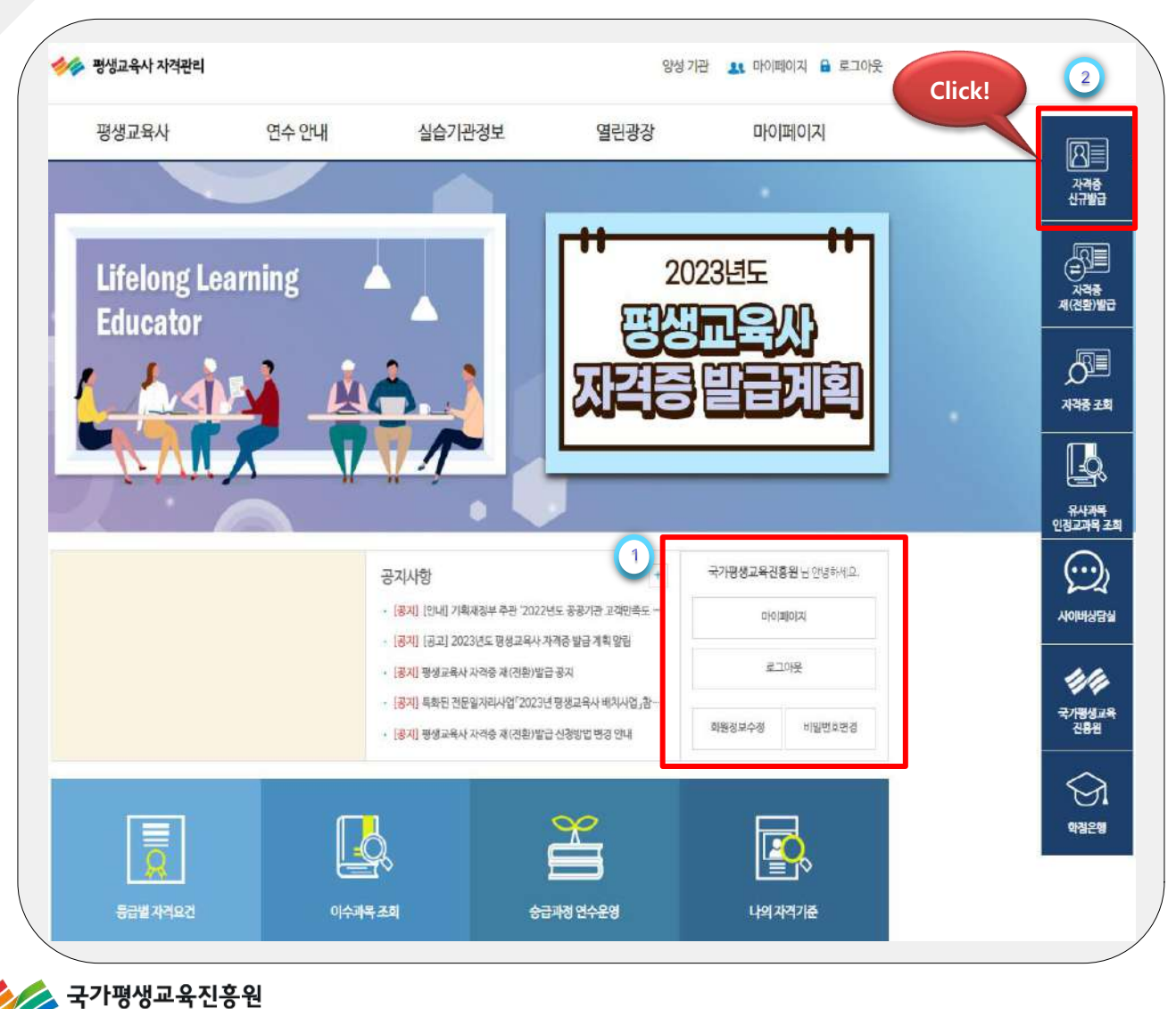

**① 양성기관 로그인 확인 ② '자격증 신규발급' 클릭**

#### ┃ 신규발급 신청 화면

stional Institute for Lifelong Education

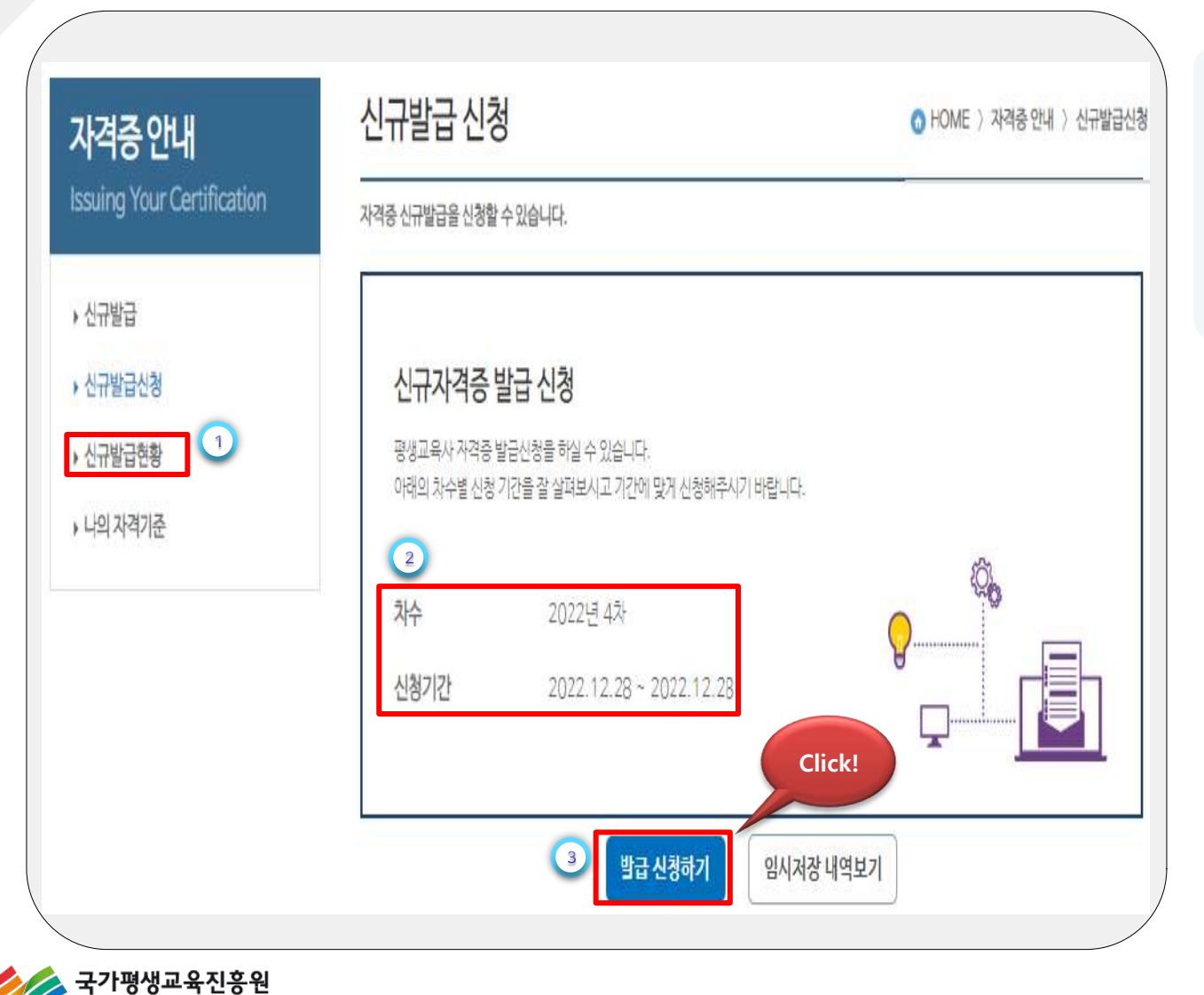

 **'신규발급신청' 클릭 '차수**, **신청기간' 확인 '발급 신청하기' 클릭 자격증 신청 진행**

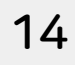

### ┃ 신규발급 신청 화면

국가평생교육진흥원

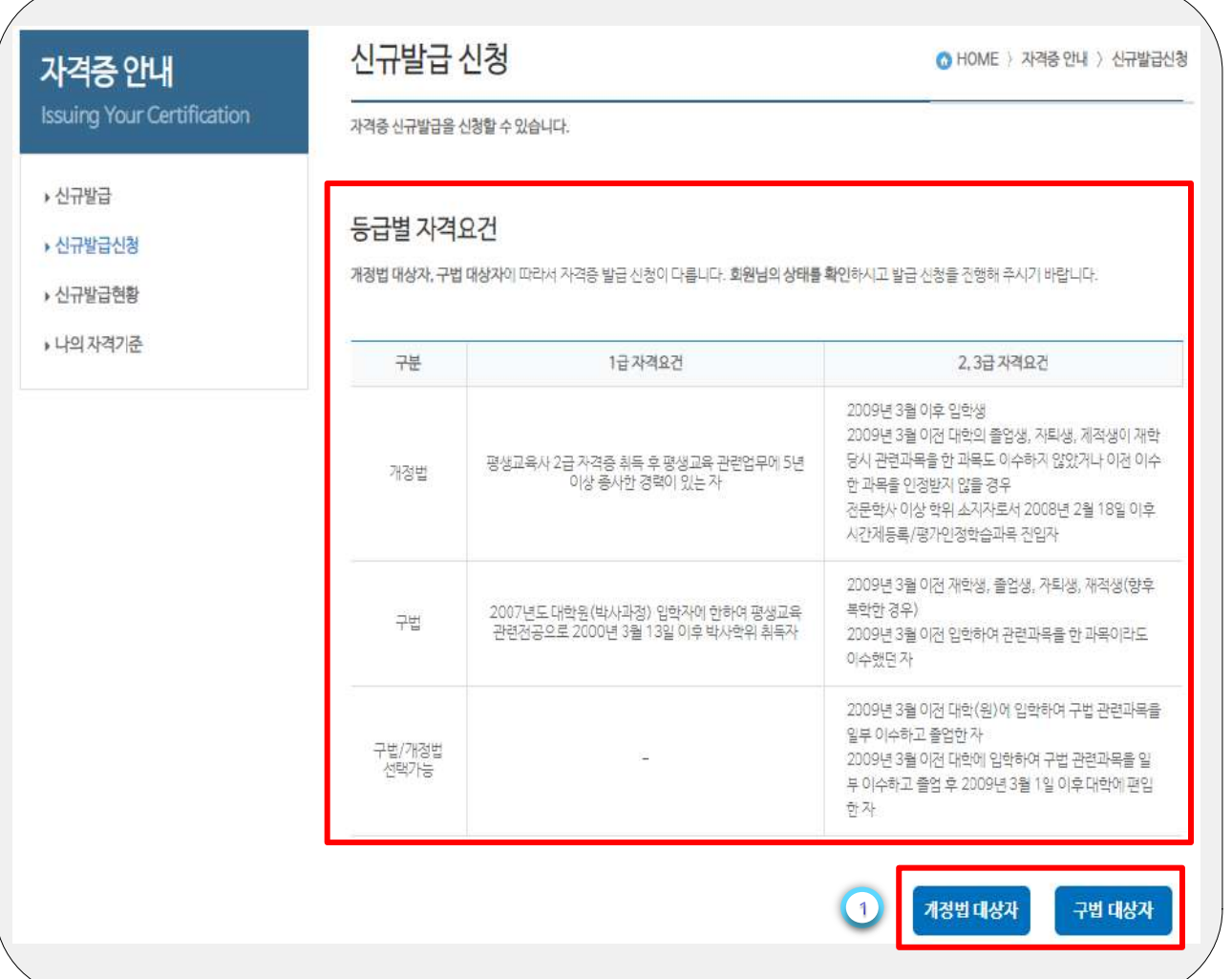

#### **① 개정법** / **구법 대상자 자격요건 확인 및 선택**

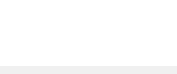

15

#### ┃ 신규발급 신청내역 입력 화면

국가평생교육진흥원

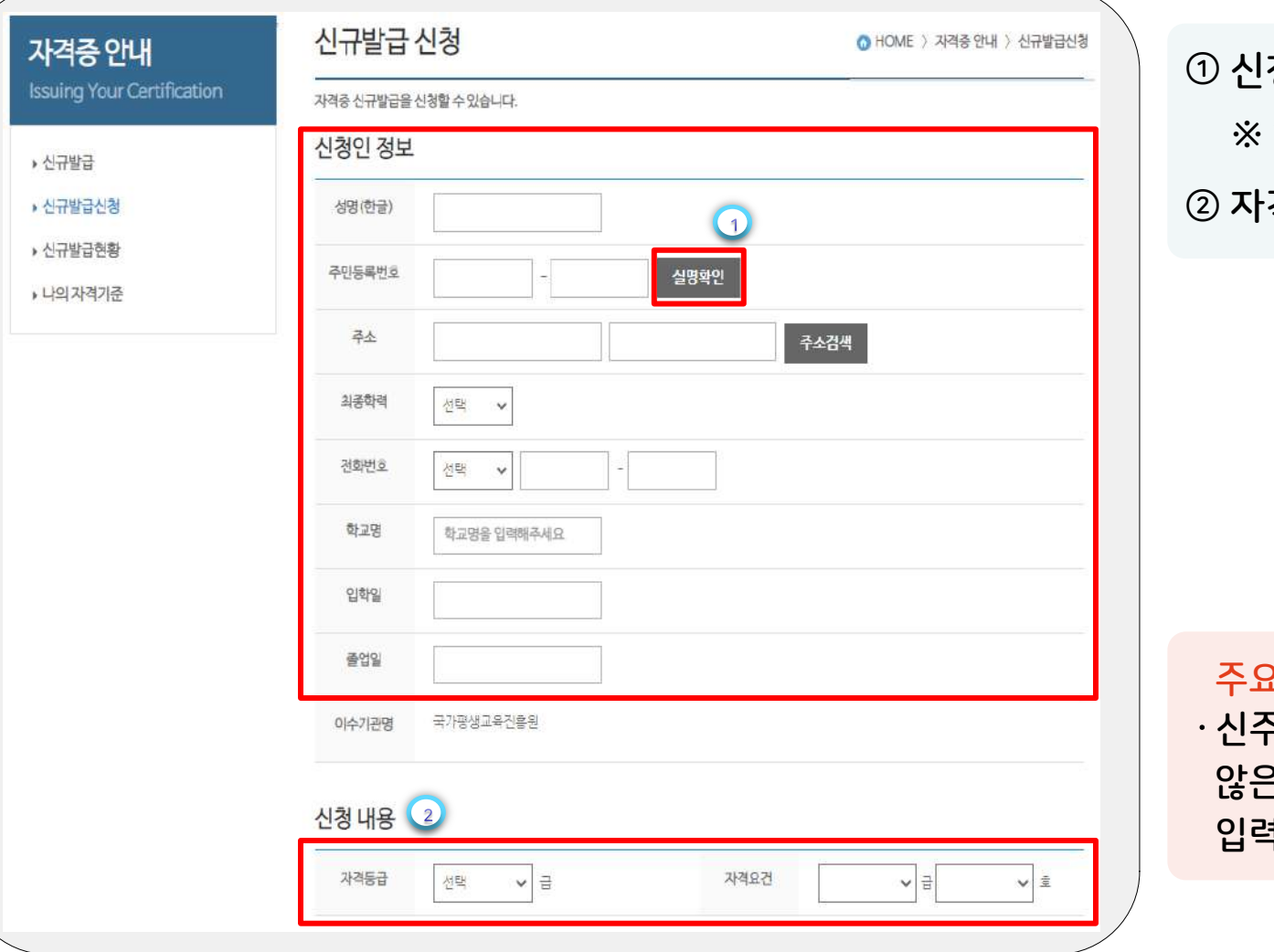

**① 신청인 기본 정보 입력 ※ '실명확인' 필수 ② 자격등급 및 요건 선택**

 **주요 포인트** ∙ **신주소지가 조회되지 않은 경우**, **검색없이 입력 가능합니다**.

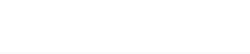

#### ┃ 신규발급 신청내역 입력 화면

국가평생교육진흥원 ational Institute for Lifelong Education

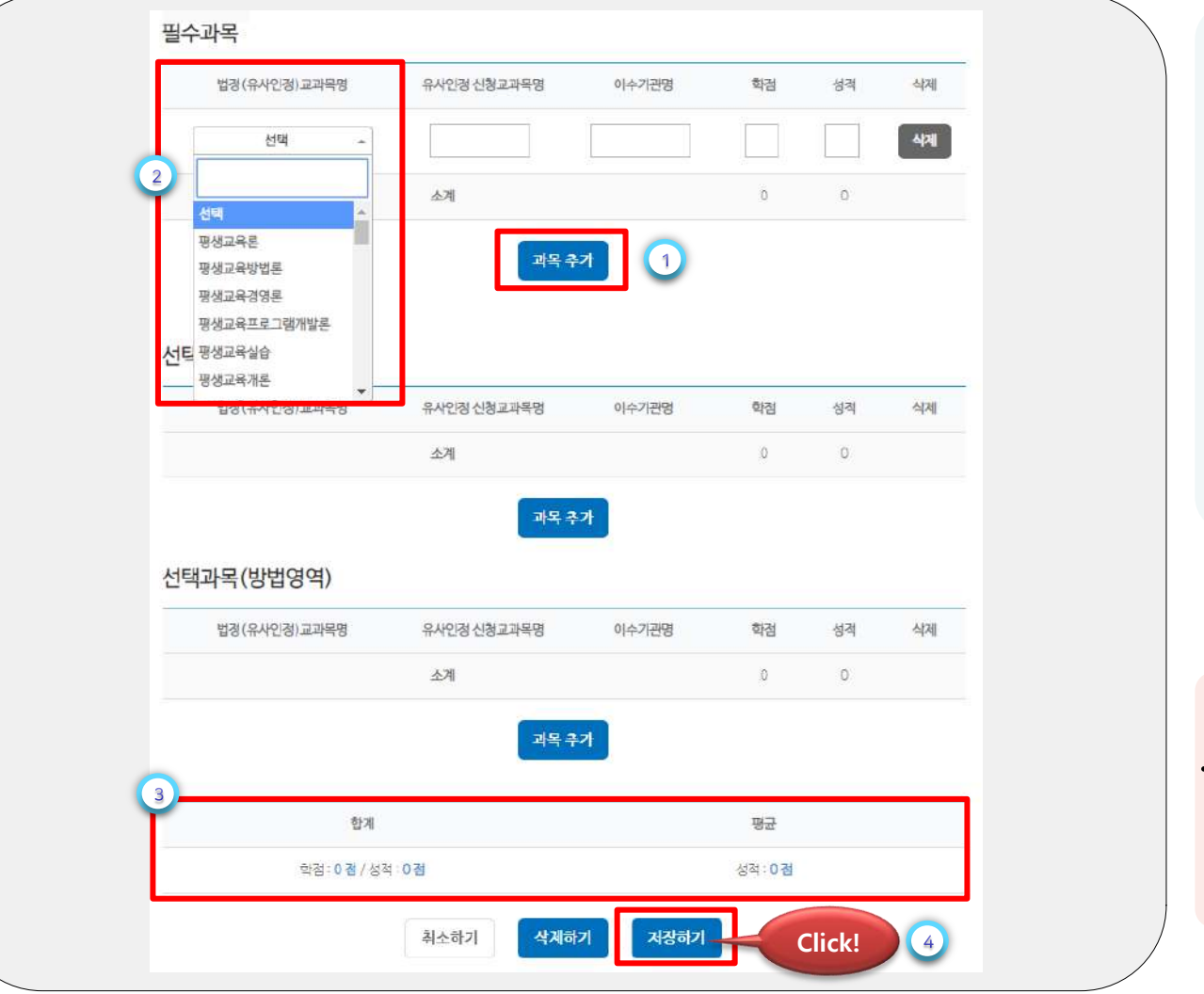

**① '과목추가' 클릭 과목 입력란 생성 ② 과목명 입력 ③ 입력한 모든 과목의 학점 및 성적의 합계 성적의 평균 확인 ④ '저장하기' 클릭 입력내용 저장**

 **주요 포인트** ∙ **법정 교과명이 아닌 경우 유사인정 신청교과목명에 직접입력하면 됩니다**.

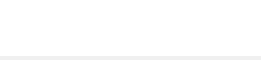

#### Ⅰ 신규발급 신청 입력오류 화면

국가평생교육진흥원 ional Institute for Lifelong Education

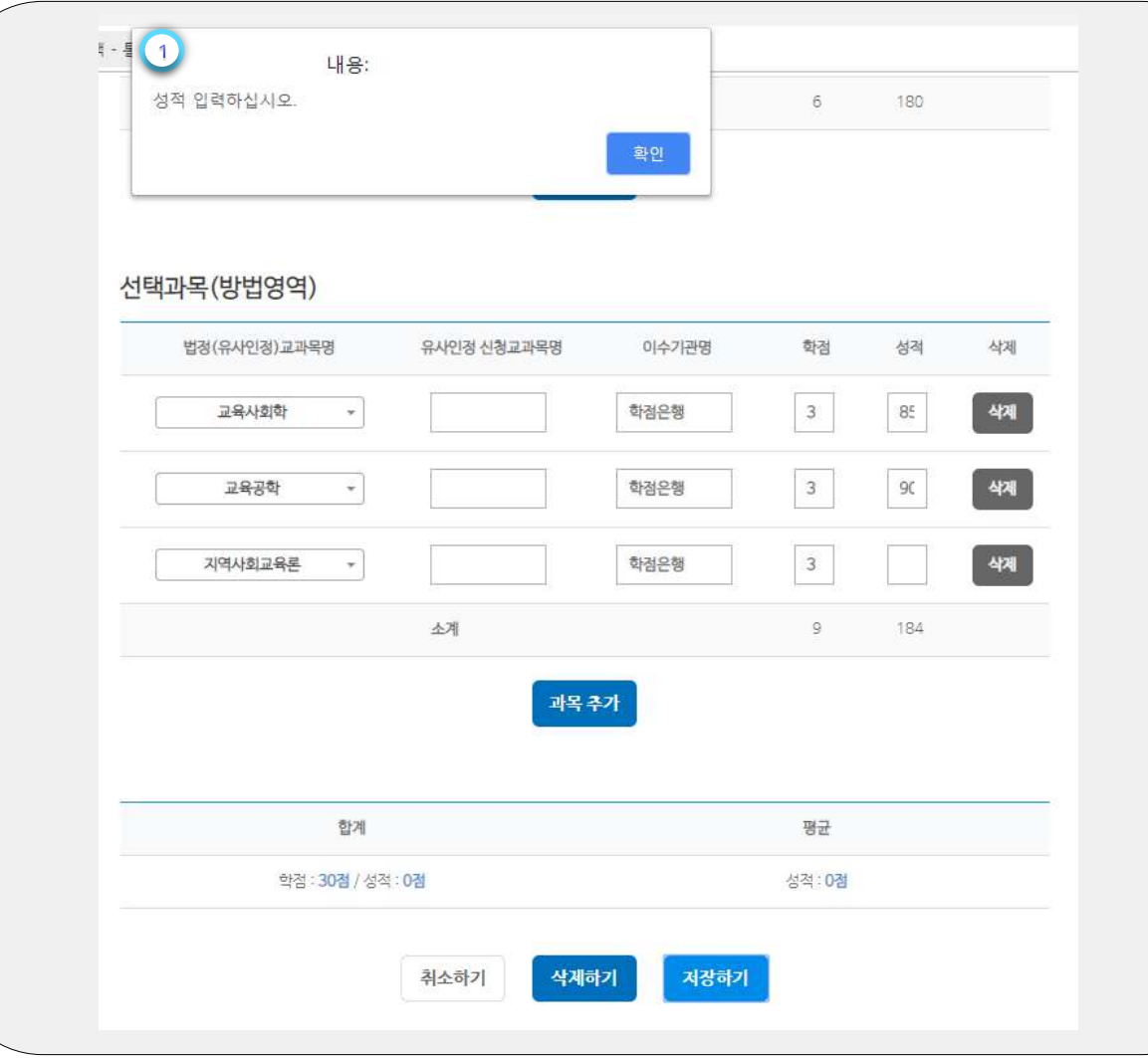

**① 오류정보를 확인 후**, **'확인' 클릭하여 오류정보 내용 수정 후 ' 저장하기 ' 클릭**

### Ⅰ 신규발급 신청내역 저장 화면

국가평생교육진흥원 National Institute for Lifelong Education

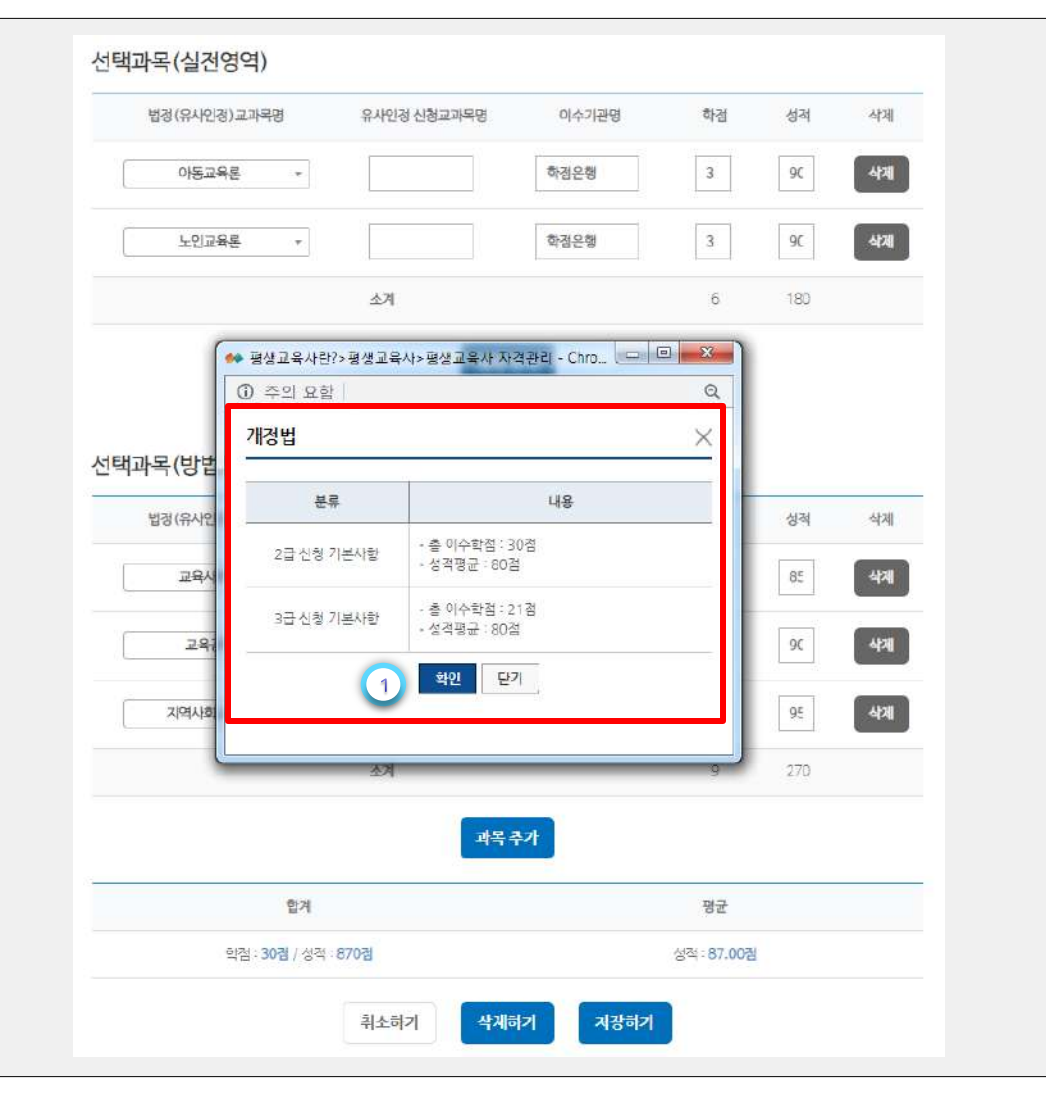

**① 입력정보 확인 후 '확인' 클릭**

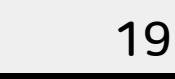

### |신규발급 접수신청 화면

국가평생교육진흥원 ational Institute for Lifelong Education

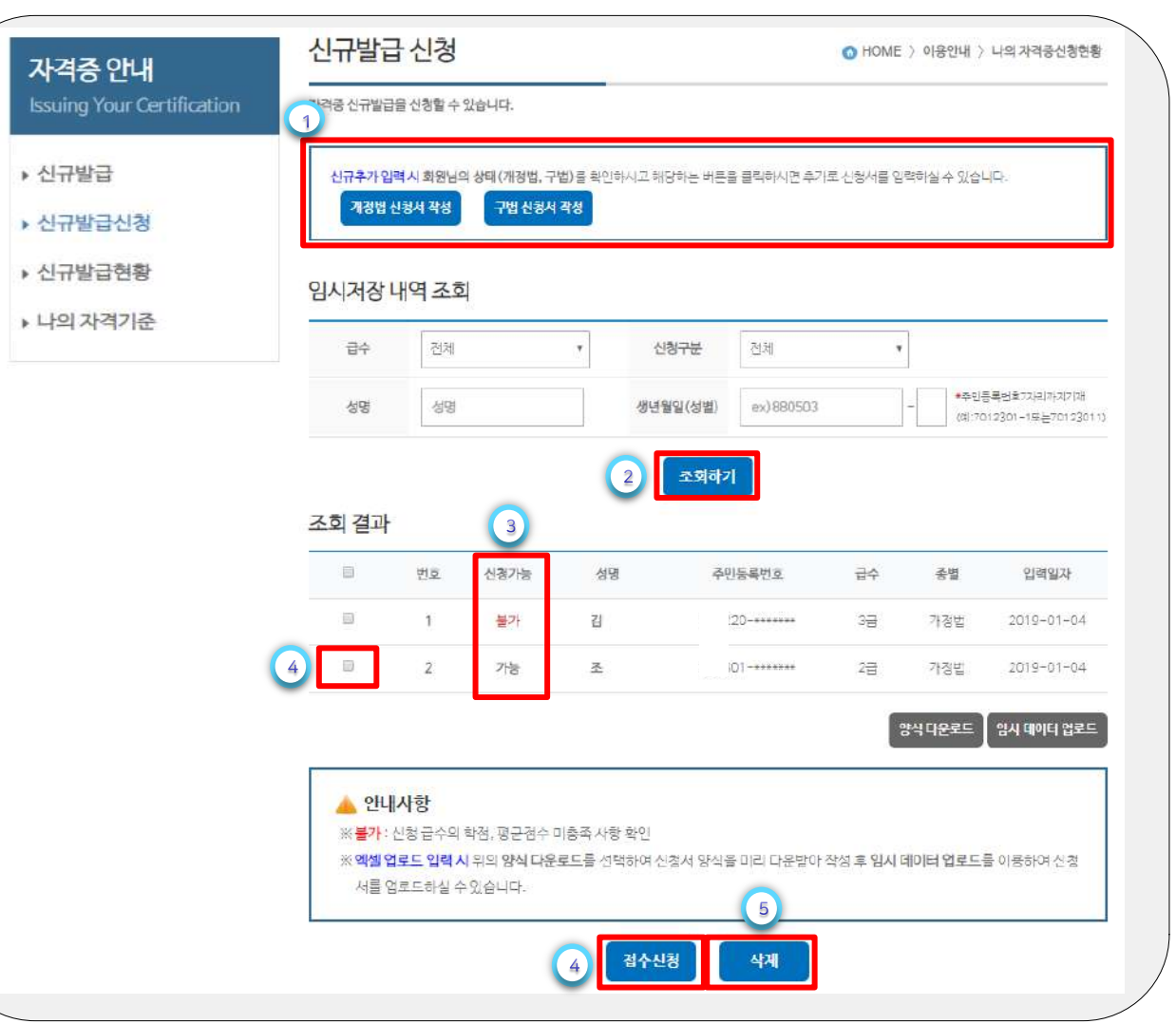

**① 추가 신청자가 있는 경우 '개정법 신청서 작성' '구법 신청서 작성' 클릭**

**② '조회하기' 클릭하여 저장된 신청내역 확인**

**③ 신청가능 여부 확인**

**④ 신청 가능자의 체크박스 체크하여 '접수신청' 클릭 → 신청완료**

**⑤ 신청내역 삭제하기 해당자의 체크박스 체크 → '삭제' 클릭**

#### **주요 포인트**

**'신청 불가자' 는 자격요건을 충족하지 못한 대상자입니다**. **대상자의 정보를 재확인 하시기 바랍니다**.

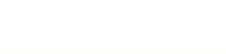

### Ⅰ신규발급 신청현황 화면

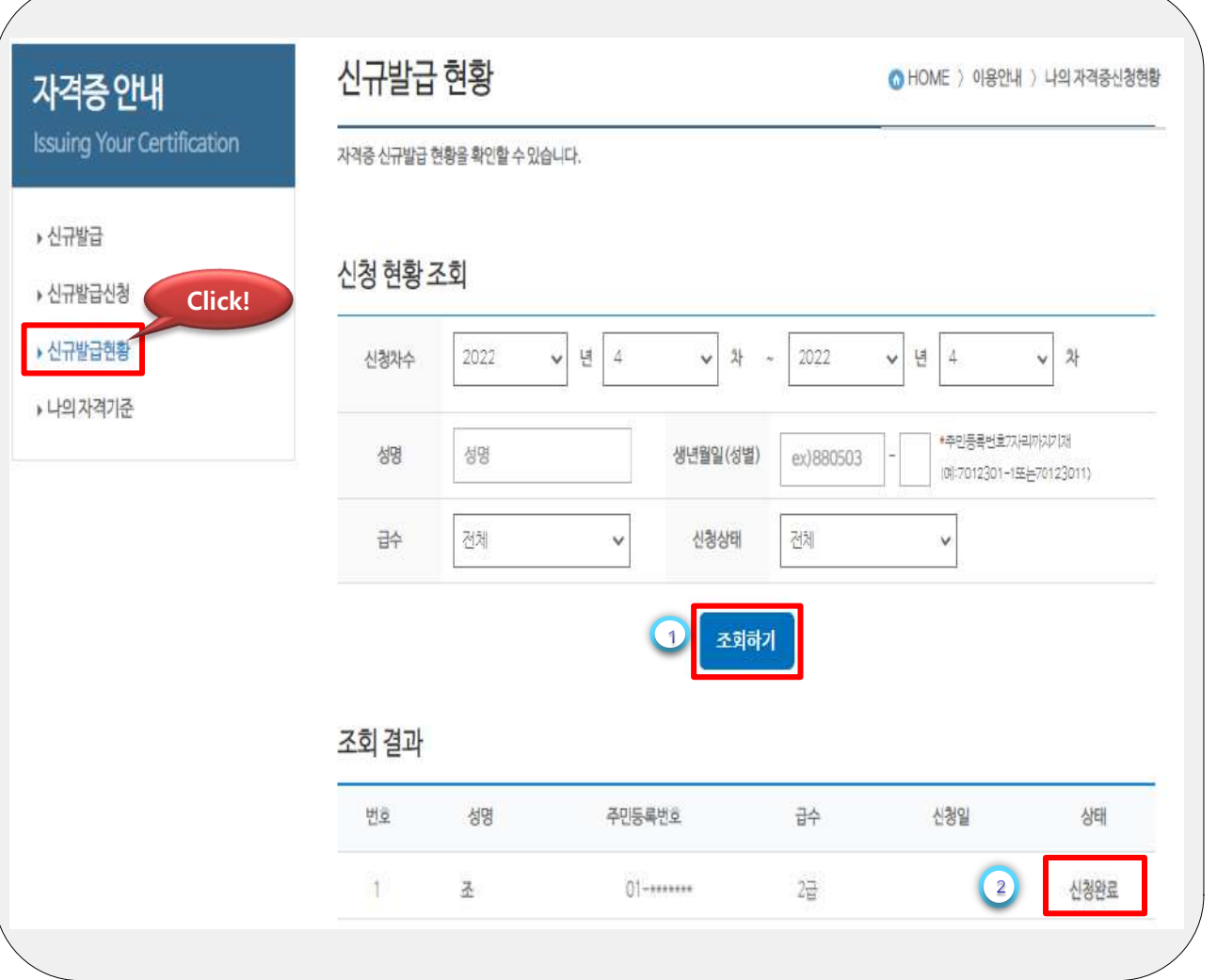

**① '신규발급현황' 클릭 '조회하기' 클릭 → 저장된 신청내역 ② 신청완료 상태값 확인**

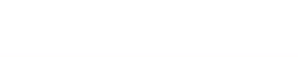

국가평생교육진흥원

### |신규발급 신청 화면

국가평생교육진흥원 ational Institute for Lifelong Education

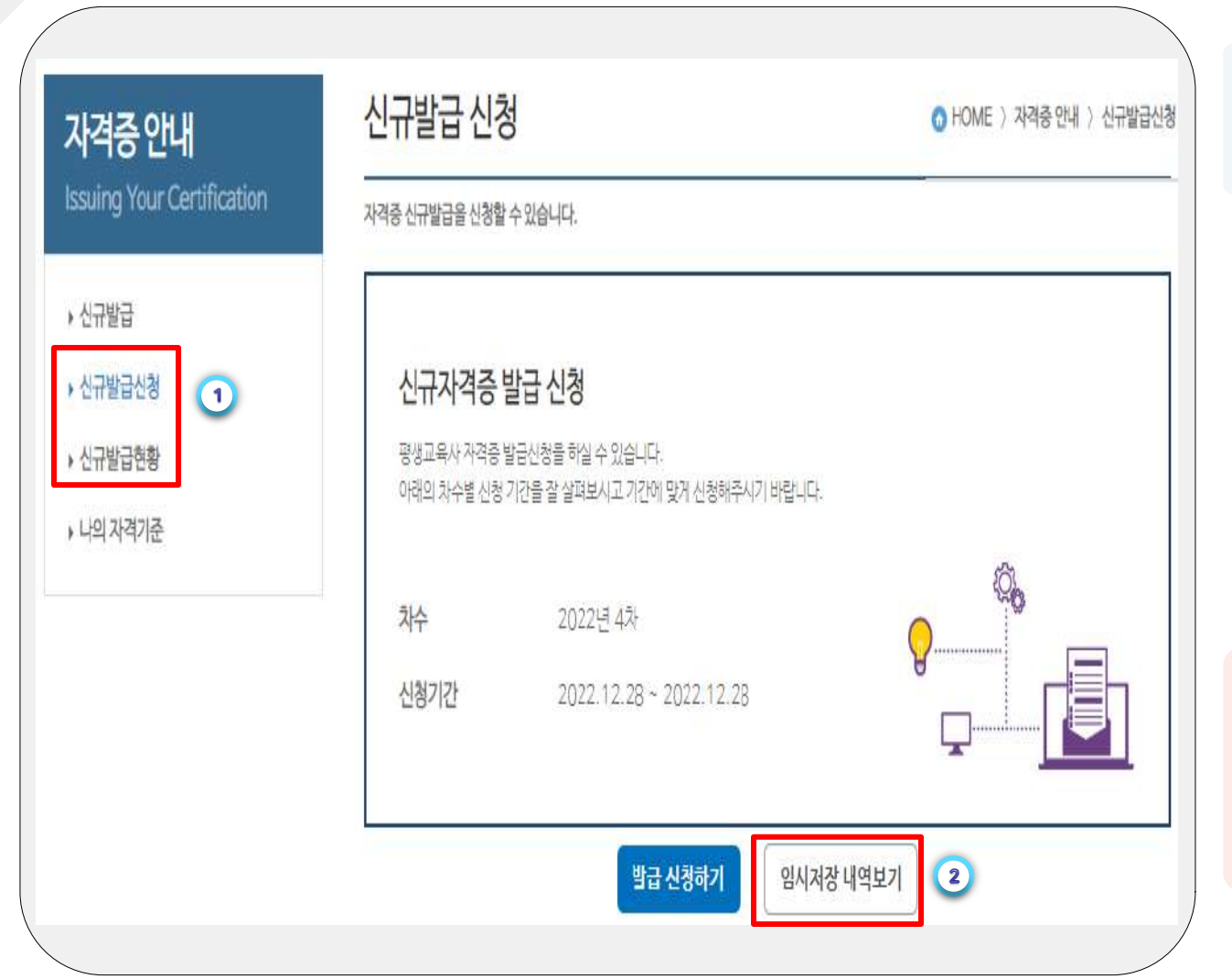

 **주요 포인트** ∙ **엑셀 업로드 기능은 '임시저장 내역 보기' 화면에서만 가능합니다**.

**① '신규발급신청' 클릭 ② '임시저장 내역보기'**

### |엑셀 업로드 기능 활용한 발급신청 화면

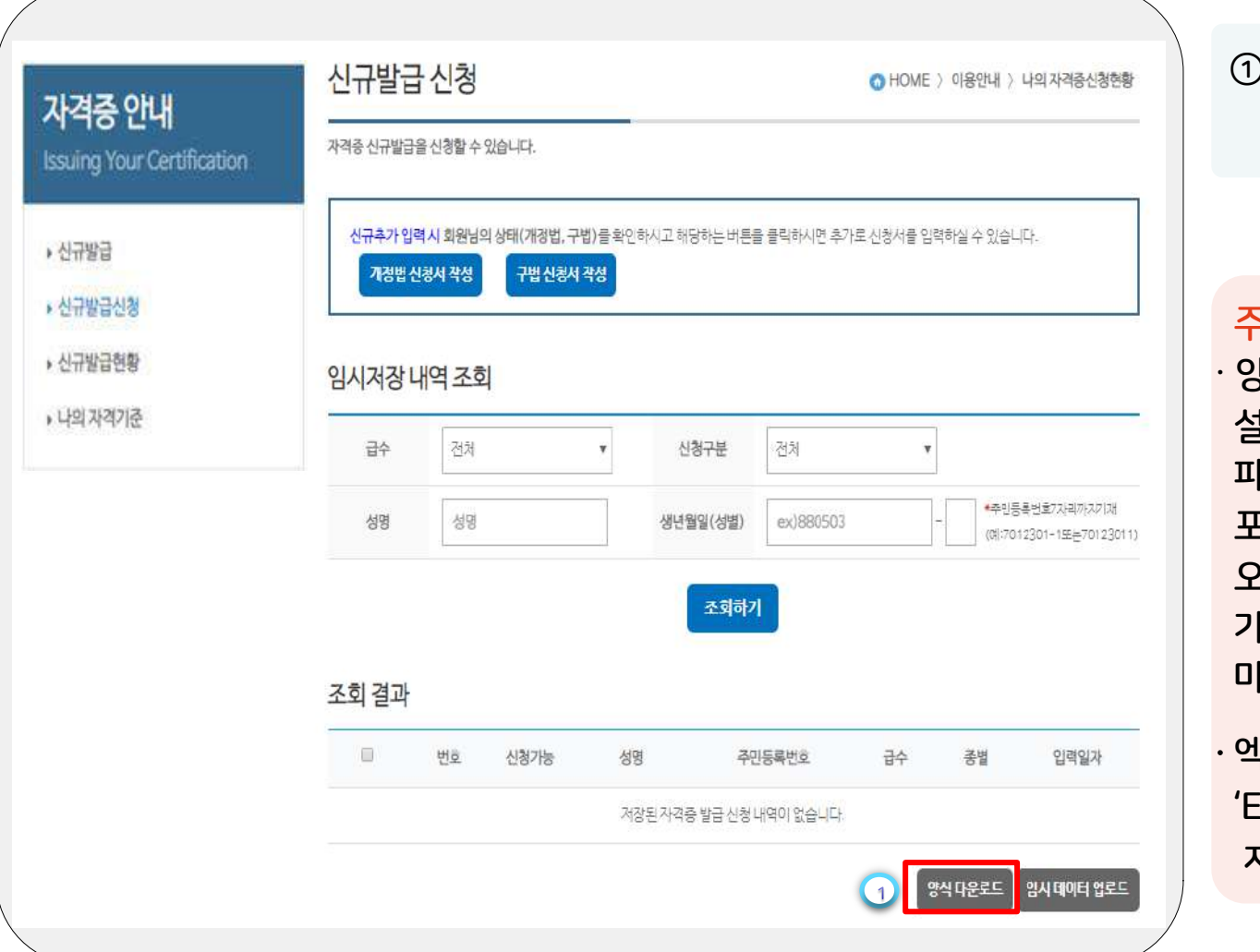

**① '양식 다운로드' 클릭 → 엑셀 양식 저장**

#### **주요 포인트**

- ∙ **양식 파일명은 '**form**'으로 설정되어 있습니다**. **파일명에 한글**/**특수문자를 포함시켜 업로드 할 경우 오류가 발생할 수 있으니 가급적 파일명은 수정하지 마시기 바랍니다**.
- ∙ **엑셀 파일 저장 시 '**Excel **통합문서' 형식으로 저장하시기 바랍니다**.

![](_page_22_Picture_7.jpeg)

#### <u>|엑셀 신청자정보 작성 화면</u>

국가평생교육진흥원

![](_page_23_Picture_155.jpeg)

 **탭 선택**(**개정법**/**구법**) **성명 주민번호 신청자 주소 '읍**,**면**,**동' 이후의 주소 최종학력 코드**(**숫자**)**로 입력 최종학위 취득한 학교명 신청자 전화번호 신청자 입학 및 졸업일자 신청자 자격요건 입력**

#### **주요 포인트**

∙ **년**, **월**, **일 사이에 '**-**'를 반드시 입력하여 주시기 바랍니다**.

#### |엑셀 이수과목 작성 화면

![](_page_24_Picture_177.jpeg)

**① 해당 과목의 '필수**/**실천**/ **방법' 영역** (**구법의 경우 '필수**/**선택'**) **② 법정**(**유사인정**) **교과목명 ③ 유사인정 신청교과목명 ④ 과목을 이수한 기관명 ⑤ 과목의 학점 및 성적 ⑥ 입력양식 복사 후 하단에 붙여넣기 하여 추가 신청**

**주요 포인트**

∙ **셀 병합**, **항목 간 이동 등 양식을 변경하시면 업로드 기능을 활용할 수 없습니다**.

![](_page_24_Picture_7.jpeg)

### |엑셀 업로드 발급신청 화면

국가평생교육진흥원 ational Institute for Lifelong Education

![](_page_25_Picture_2.jpeg)

 **주요 포인트** ∙ **엑셀 업로드 하기 전 다시 한번 신청내역 확인해주시기 바랍니다**.

**③ '파일 업로드' 클릭**

**② '파일선택' 클릭 → 엑셀파일 첨부**

**① '임시 데이터 업로드'**

26

### |신청내역 업로드 화면

국가평생교육진흥원 National Institute for Lifelong Education

![](_page_26_Figure_2.jpeg)

**① 엑셀 업로드 파일이 양식에 맞게 작성 되었을 경우 → "OO건 업로드 되었습니다"**

![](_page_26_Picture_4.jpeg)

#### |엑셀 업로드 임시저장 화면

국가평생교육진흥원

![](_page_27_Picture_107.jpeg)

**① 업로드 시 '불가' → 신청자 별로 업로드 내역확인**

**주요 포인트**

∙ **엑셀파일로 신청한 대상 자들은 바로 '접수신청' 할 수 없으며 성명을 클릭 하여 신청내역을 확인 후 '접수신청' 할 수 있습니다**.

![](_page_27_Picture_6.jpeg)

#### | 업로드 내역 확인 화면

![](_page_28_Picture_47.jpeg)

 **'실명확인' 클릭 신청 내역 확인 → '저장하기' 클릭**

![](_page_28_Picture_4.jpeg)

### <u>|엑셀 업로드 발급신청 화면</u>

![](_page_29_Figure_2.jpeg)

![](_page_29_Picture_3.jpeg)

 **주요 포인트** ∙ **신청자별 업로드 내역 확인 후 '신청가능' 상태값 '불가 → 가능'으로 변경**

![](_page_29_Picture_5.jpeg)

### |신규발급 신청현황 화면

![](_page_30_Figure_2.jpeg)

**① '신규신청 현황' 클릭 '조회하기' 클릭 → 저장된 신청내역 ② 신청완료 상태값 확인**

![](_page_30_Picture_4.jpeg)